# HƯỚNG DÃN KÝ CHỮ KÝ SỐ MYSIGN TRÊN CỒNG DỊCH VỤ CÔNG **TÂY NINH**

染MB

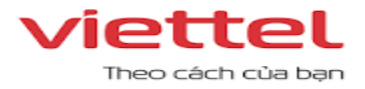

## <sup>B</sup>ướ<sup>c</sup> 1: Đăng nhậ<sup>p</sup> <sup>ứ</sup>ng <sup>d</sup>ụng **HƯỚNG DẪN KÝ** DVC <sup>c</sup>ủ<sup>a</sup> <sup>t</sup>ỉnh **MYSIGN TRÊN CỔNG DỊCH VỤ CÔNG**

**Bản hướng dẫn thực hiện ký văn bản trên nền tảng ứng dụng DVC thông qua MySign**

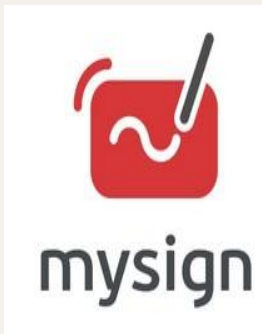

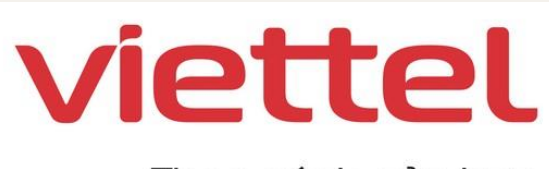

Theo cách của ban

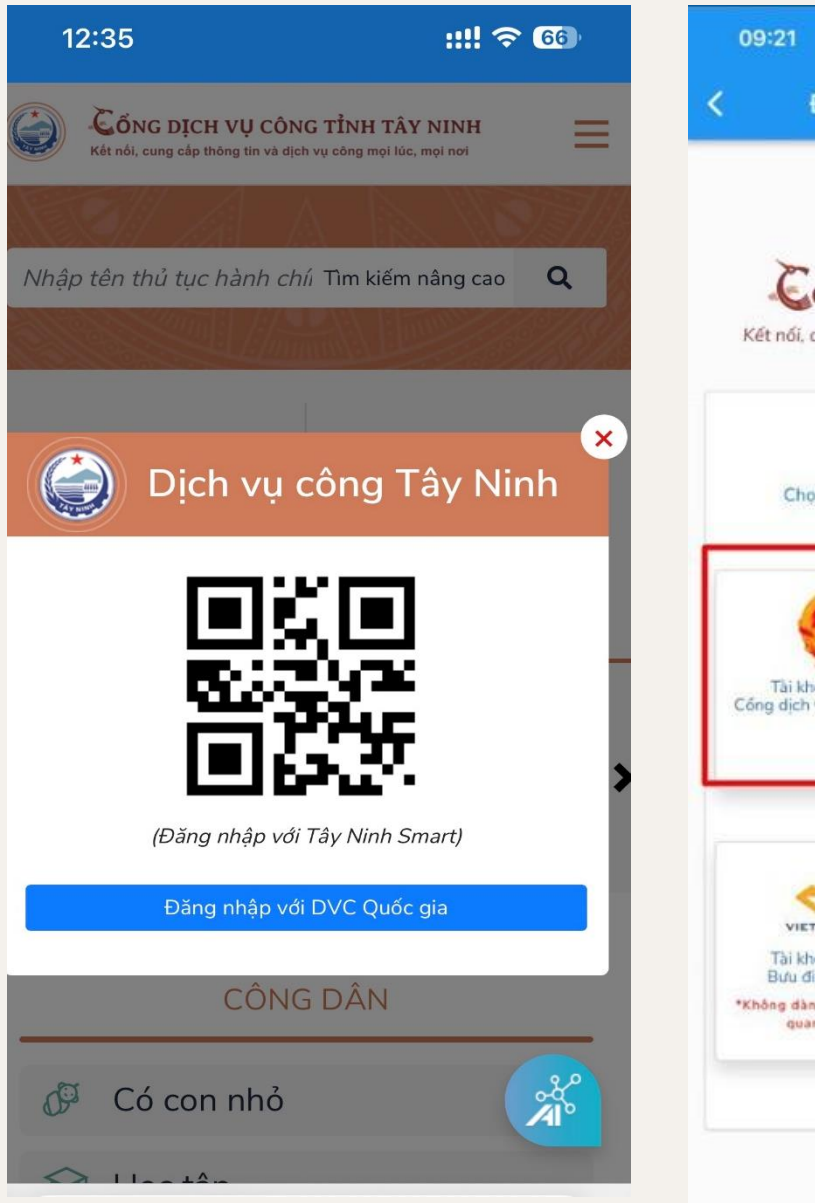

Bước 2: Chọn đăng nhập bằng "Tài khoản c ấ p bởi Cổng dịch ́ vụ công quôc gia"

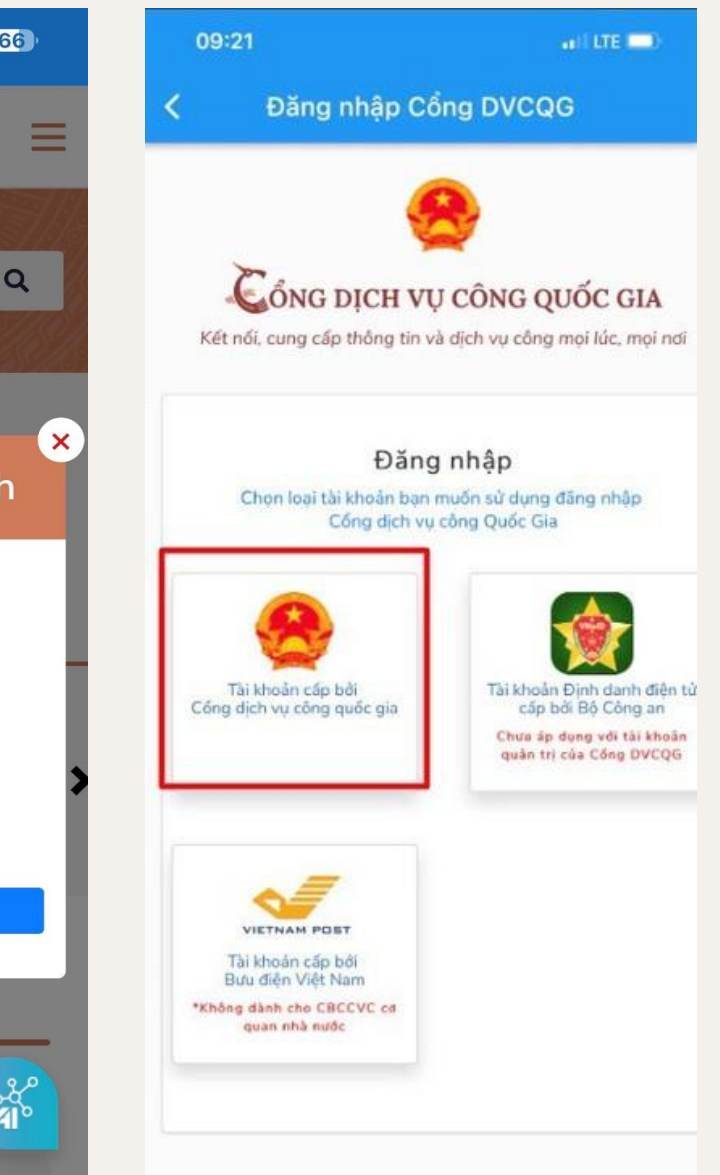

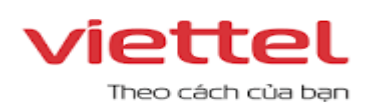

### Bước 3: Chọn hồ sơ cần ký

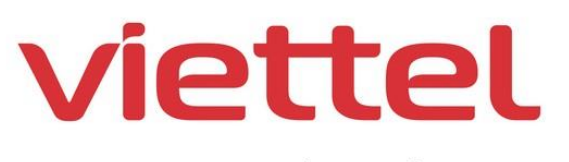

Theo cách của bạn

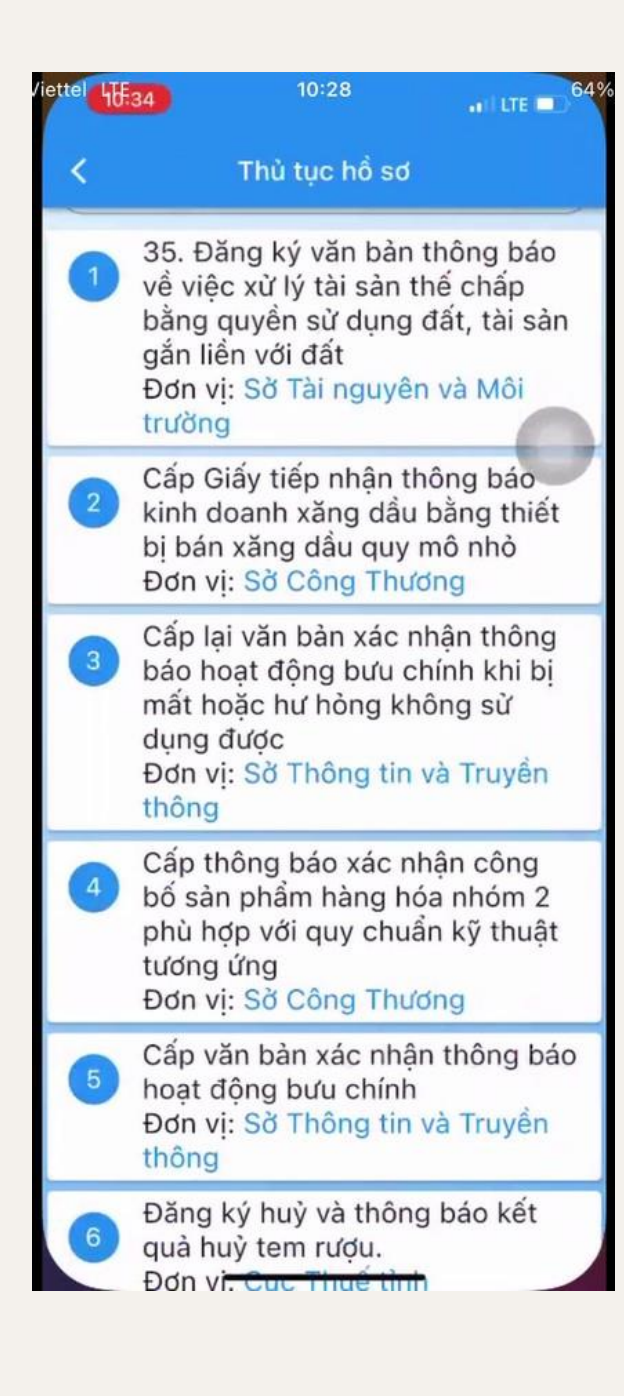

### Bước 4: Thông tin hồ sơ và thủ tuc

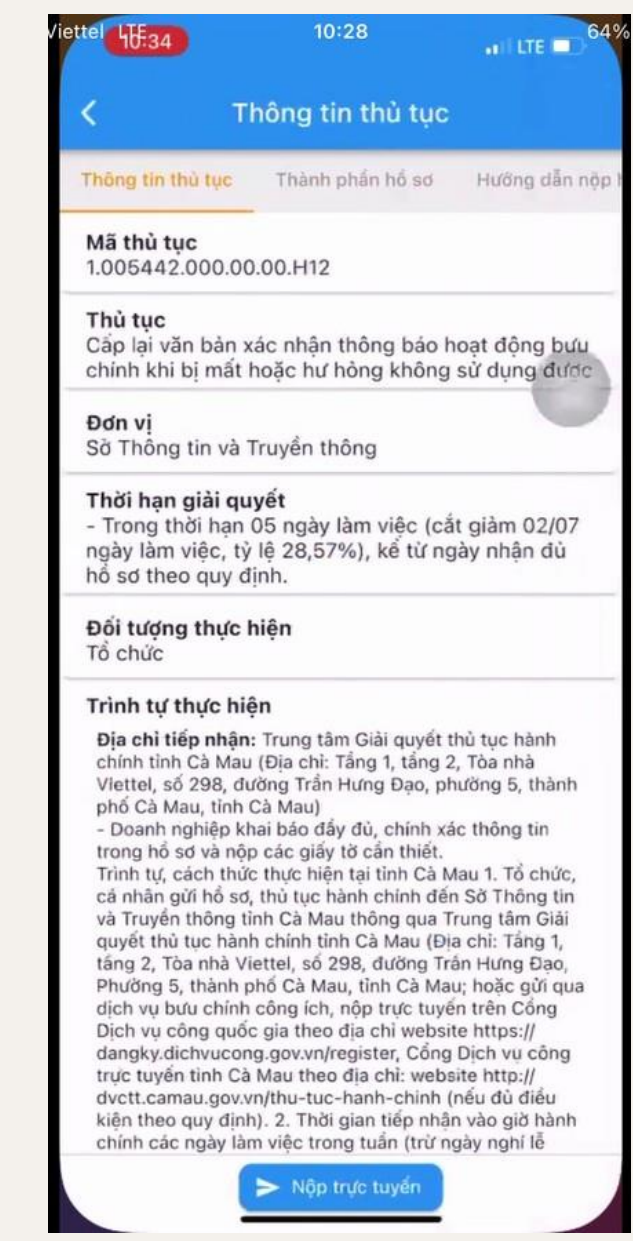

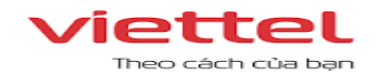

### Bước 5: Chọn văn bản cần ký và ân "Tải lên"

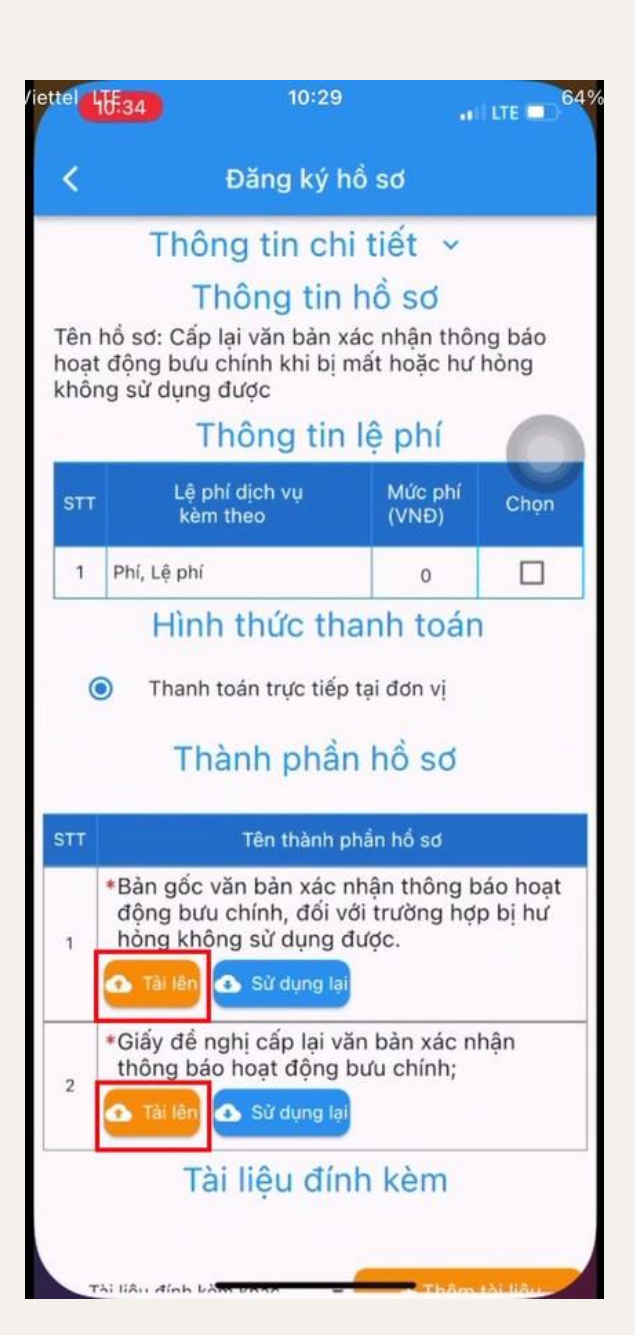

Bước 6: Chon ảnh/văn bản cân tải lên

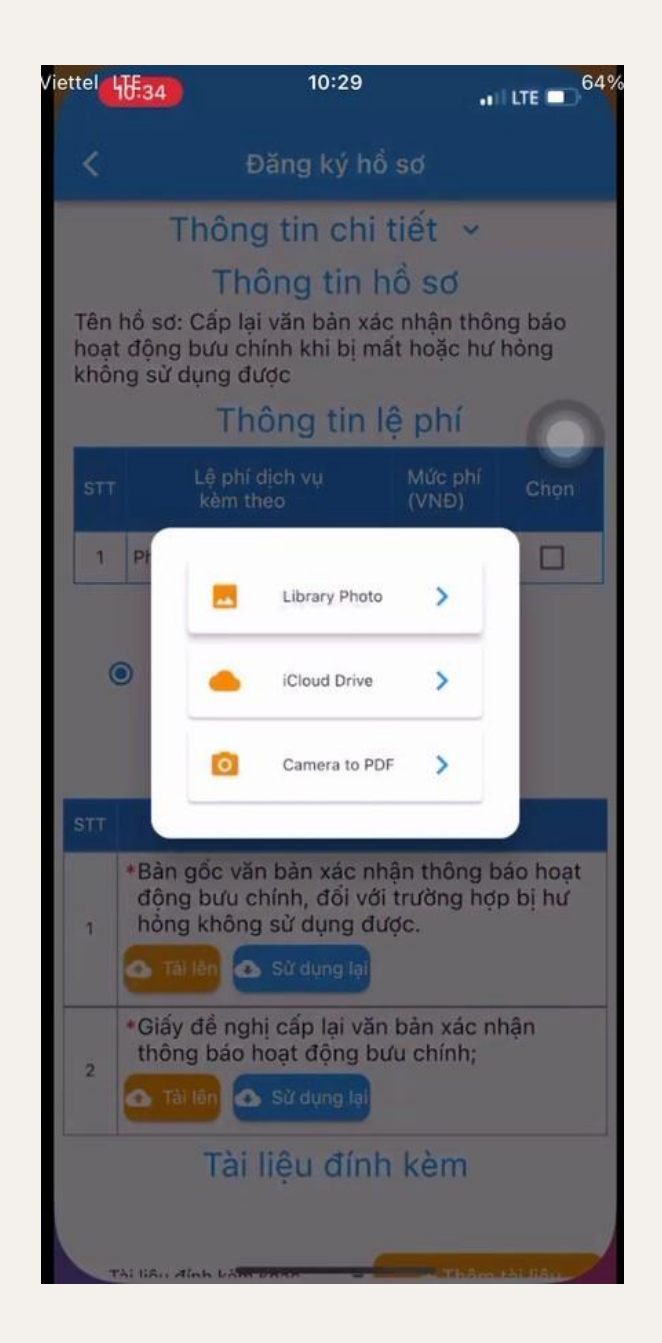

Bước 7: File tải lên thành công se hiển thi như hình dưới. Chon "Ký sô"

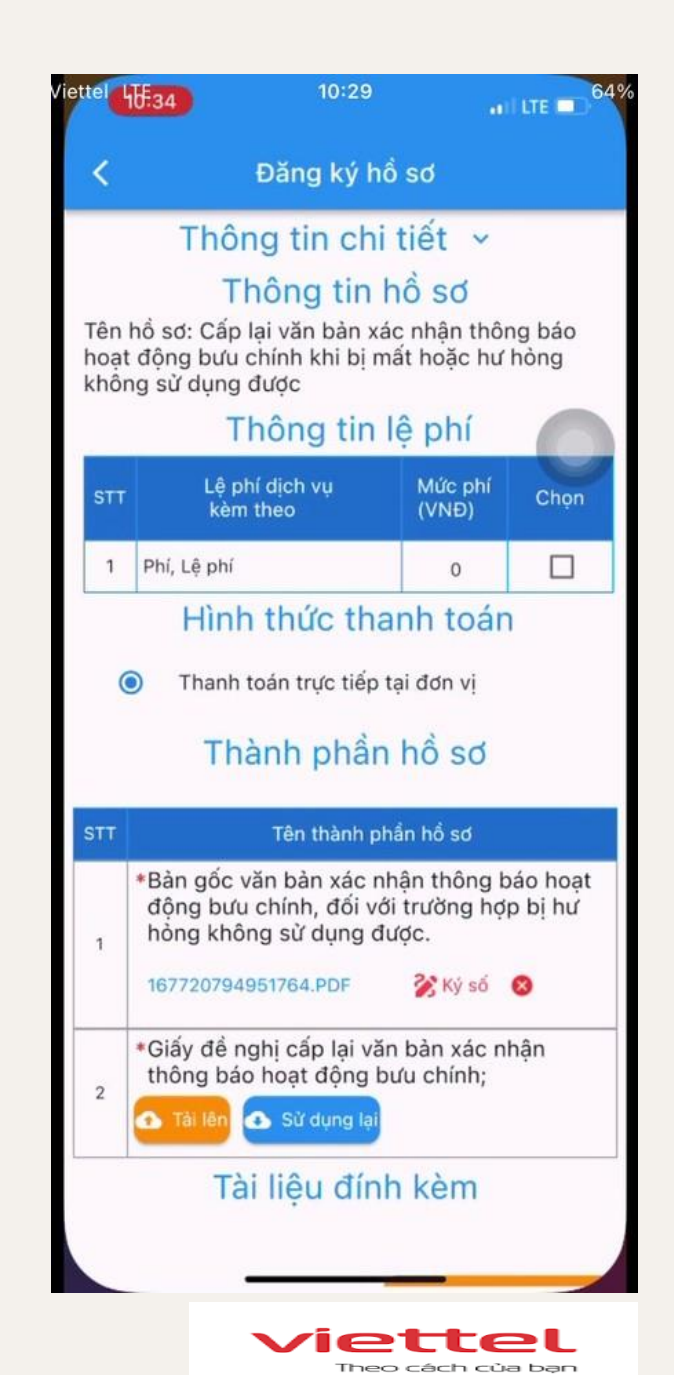

# viettel

Theo cách của bạn

### $\cdot$ III LTE $\blacksquare$ <sup>639</sup> liettel HF34 10:29 Đăng ký hồ sơ **LINDING WILLIAM SO** Tên hồ sơ: Cấp lại văn bản xác nhận thông bảo hoat động bưu chính khi bị mất hoặc hư hỏng không sử dung được Thông tin lê phí 1 Phí, Lệ phí m  $\bullet$ Hình thức thanh toán Thanh toán trực tiếp tại đơn vị  $\circ$ Thành phần hồ sơ Tên thành phần hồ sơ \*Bản gốc văn bản xác nhận thông báo hoạt động bưu chính, đối với trường hợp bị hư hòng không sử dụng được. 167720794951764.PDF **Z Ky so O** \*Giấy đề nghị cấp lại văn bản xác nhân thông báo hoạt động bưu chính; Tài lên Sử dụng lại W Vui lòng chọn dịch vụ ký số  $_{\odot}$

SmartCA

**Viettel** CloudCA

Bước 8: Chon dịch vu ký số

Bước 9: Nhập tài khoản ký số. Sau khi nhập thành công, trong giây lát se có thông báo từ MySign

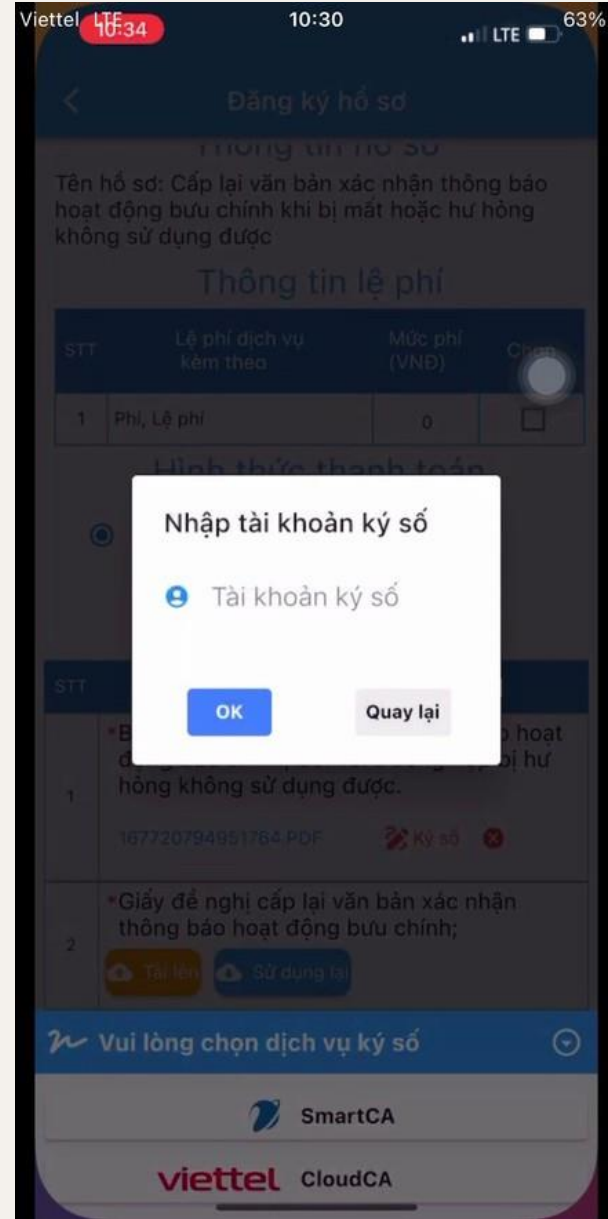

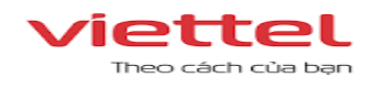

Bước 10: Chuyển hướng sang ứng dụng MySign và chọn văn bản/hình ảnh cân ký. Sau đó chon "Xác thực ký"

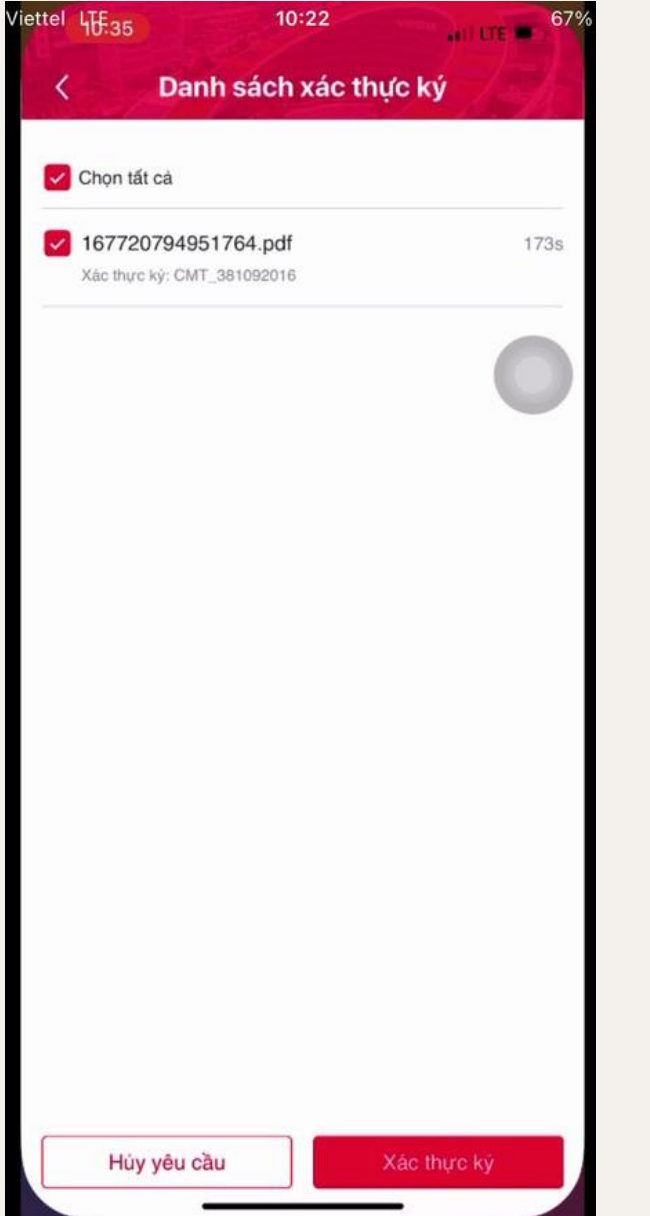

Bước 11: Ứng dụng MySign thông báo ký thành công

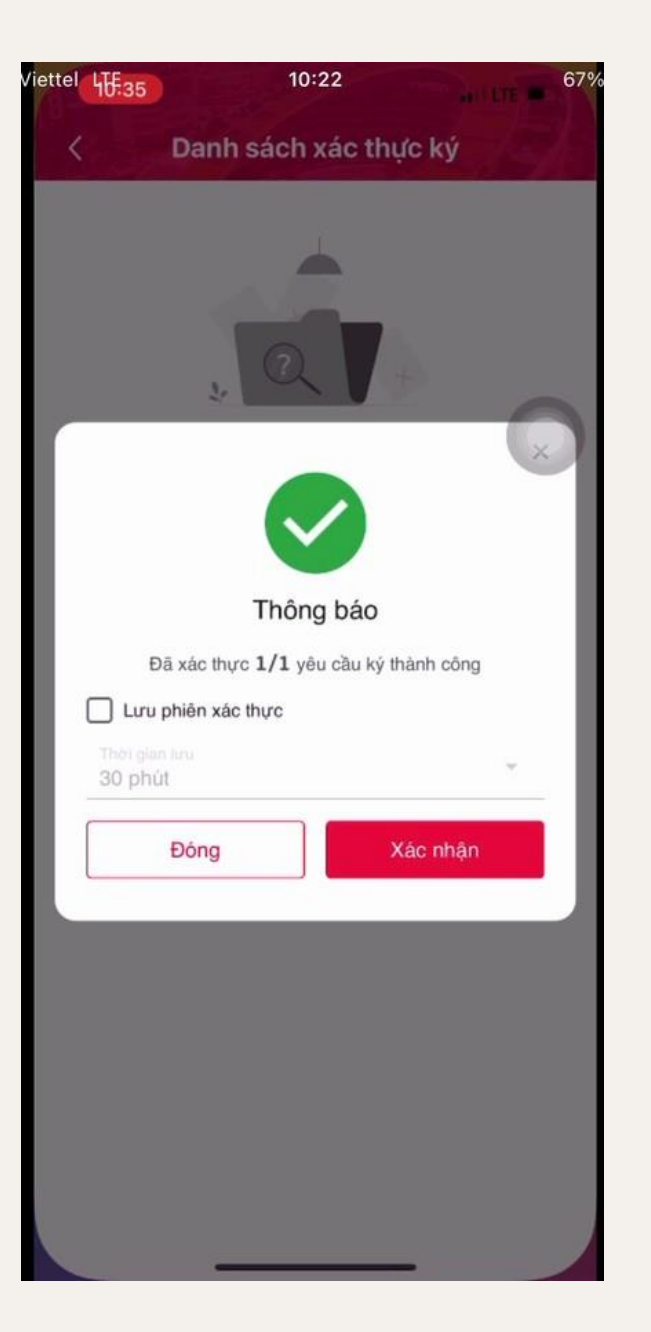

Bước 12: Chuyển hướng về ứng dụng DVC. Hệ thố ng thông báo giao dich thành công. Hoàn tất quá trình ký số.

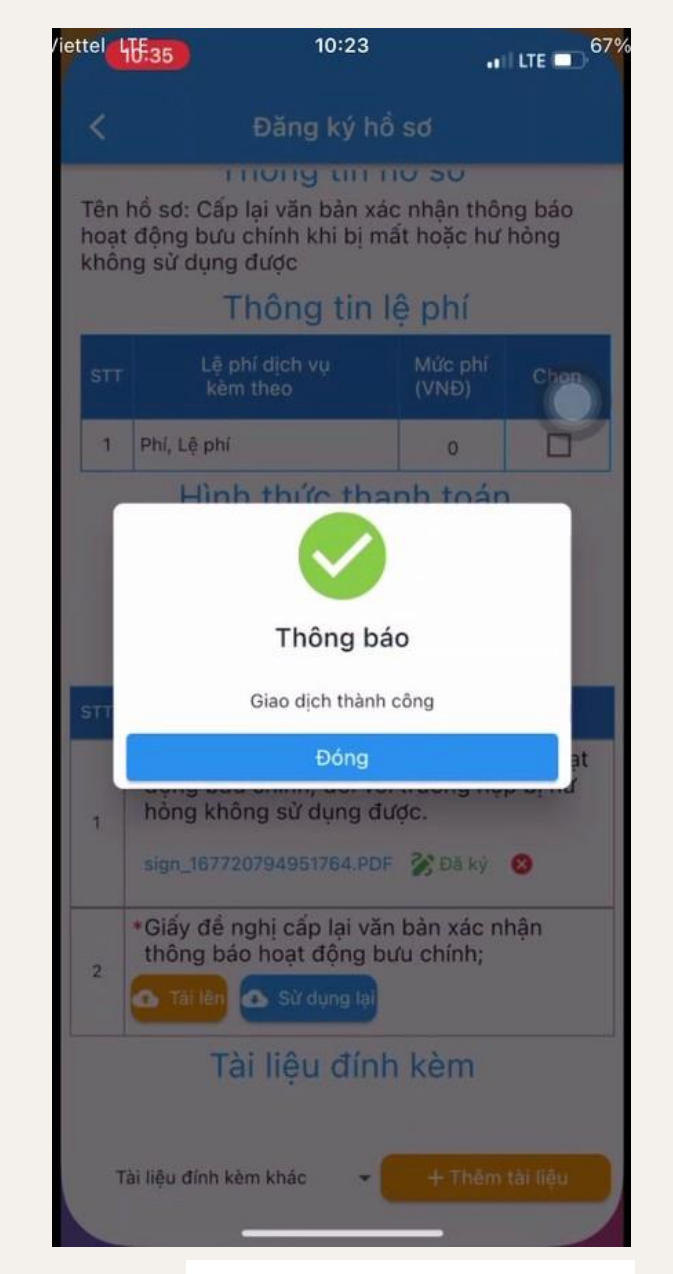

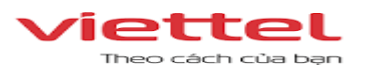

# $\frac{98611}{98611}$ Trân trọng cảm ơn

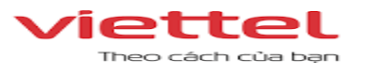